# BioSense

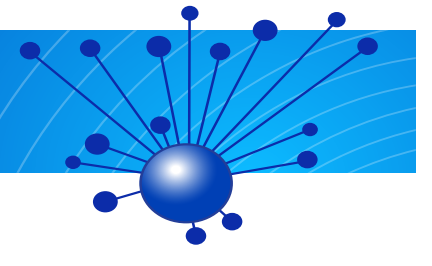

# **Patient Traceback Tip Sheet**

The BioSense Traceback Tip Sheet was created to help public health and hospital partners understand and use this feature of BioSense more effectively. The following tip sheet describes what the BioSense Patient ID is and breaks down the steps involved for how public health and hospital partners can use this feature.

### **What is the BioSense Patient ID?**

The BioSense Patient ID is a random number assigned to each

patient at each hospital facility. The number longitudinally identifies that patient in the BioSense application at that facility (or group of facilities if the facility group uses the same medical record system). Currently, the BioSense Patient ID applies only to data from Hospitals and does not include include VA or DoD data.

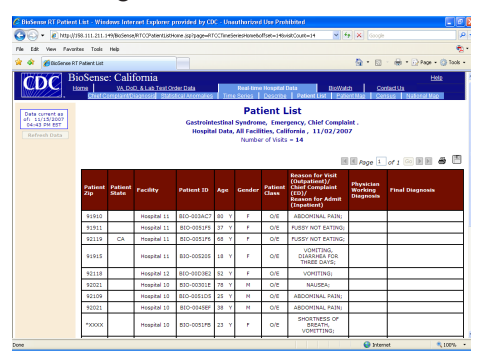

The format of the BioSense Patient

ID has two series of numbers separated by a carat symbol. Example: 123456^1234

The numbers to the left of the carat symbol are the actual BioSense Patient ID, which will be used by hospital facility to link to the patient medical record number. The numbers to the right of the carat are only used to identify the sending facility or facility group.

# **When should the BioSense Patient ID be used?**

The BioSense Patient ID should be used when it is necessary for public health to follow-up with a patient. During a state or local public health department investigation, public health officials can provide the BioSense Patient ID to designated hospital staff in order for the hospital to link the BioSense Patient ID with the patient medical record number. The hospital tool is called the BioSense Linker Query.

Use the space provided to fill in the name and contact information of your respective hospital or public health BioSense Administrator:

If you need assistance finding your respective BioSense Administrator, please contact biosensehelp@cdc.gov.

\_\_\_\_\_\_\_\_\_\_\_\_\_\_\_\_\_\_\_\_\_\_\_\_\_\_\_\_\_\_\_\_\_\_\_\_\_\_\_\_\_\_\_\_\_\_\_\_\_\_

**Page 1** BioSense Patient ID **Introduction** 

**Page 2** Patient Traceback for Public Health

**Page 3-4** Linker Query Tool for Hospitals

#### **How can state and local public health use the BioSense Patient ID?**

**Step 1:** Access BioSense via the CDC Secure Data Network and accept the Data Access Agreement.

**Step 2:** View the Patient List module of the Real-time Hospital Data portion of the BioSense application. (There are two options you can choose from to complete this step. Both options will yield the same result).

#### *Option A:*

Within the Real-time Hospital Data modules:

- a. Click on the Chief Complaints and Diagnoses module.
- b. Click on a cell count to go to the Time Series for that syndrome grouped by data type and stratified by patient class.
- c. Click on a single graph line for the patient class, and data type of interest.
- d. Click on a point on the graph, or click on the link Patient List within the table beneath the graph.

## *Option B:*

Within the Real-time Hospital Data modules:

- a. Click on the Statistical Anomalies module.
- b. Click on a row within the table to go to the Time Series for that syndrome grouped by data type and stratified by patient class.
- c. Click on a single graph line for the patient class, and data type of interest.
- d. Click on a point on the graph, or click on the link Patient List within the table beneath the graph.

**Step 3: View the Patient List module.** 

To view detailed information about a particular patient, click on the row within the table to view the Patient Detail module for that patient.

**Step 4:** Contact the hospital and provide the Patient ID for the patients of concern.

(Contact information for the hospital where each patient received care is displayed in the Patient Detail module of the BioSense application.)

#### **How can hospital officials use the BioSense Patient ID to link to the patient medical record number?**

**Step 1:** Obtain access from the BioSense administrator for your facility. (Note: This may require a few extra steps. If you need assistance identifying your facility BioSense Administrator you may email biosensehelp@cdc.gov).

The BioSense administrator will provide access rights and method of access to authorized users. The method for access can be any of the following: Virtual Private Network, Remote Desktop, or from your own computer/browser.

(If using Internet Explorer via personal desktop computer, proceed to Step 2. If using other methods, contact your BioSense administrator.)

**Step 2:** Open Internet Explorer.

**Step 3:** Type in the URL address for the BioSense Production server, such as https://<IP\_Address>:5088/bioSense/viewer/ Query.jsp

The <IP\_Address> is the TCP/IP address of the BioSense Production server. Your BioSense administrator can provide you with this and other entry codes.

**Step 4:** Press the Enter key.

**Step 5:** Enter your User Name and Password (when prompted by the window below) and then click the OK button.

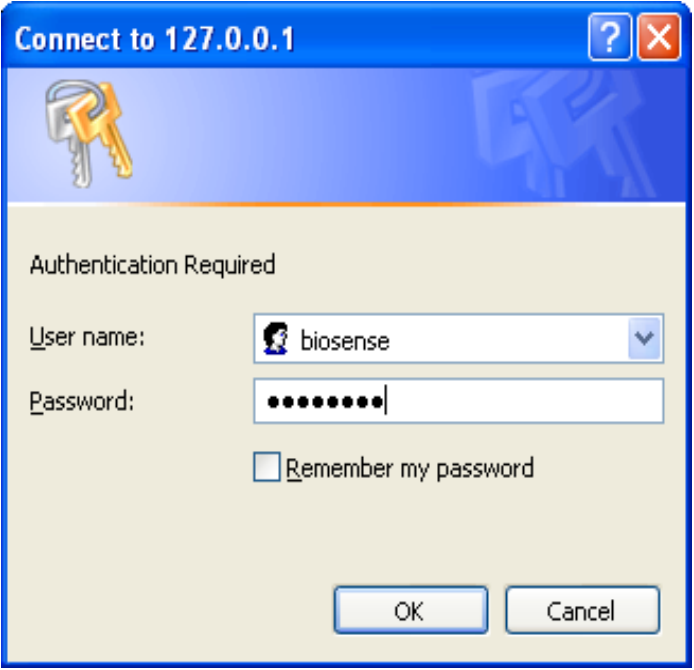

Upon successful authentication, the Linker Query screen will appear as shown below.

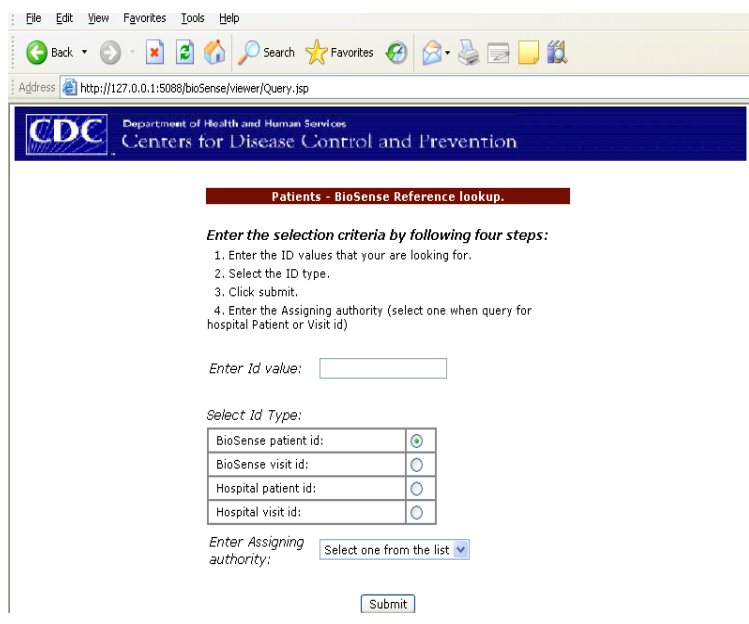

**Step 6:** Enter the ID to be referenced in the Enter Id value section.

**Step 7:** Go to Select Id Type section and select BioSense Patient ID.

The Linker Results screen will appear as shown below:

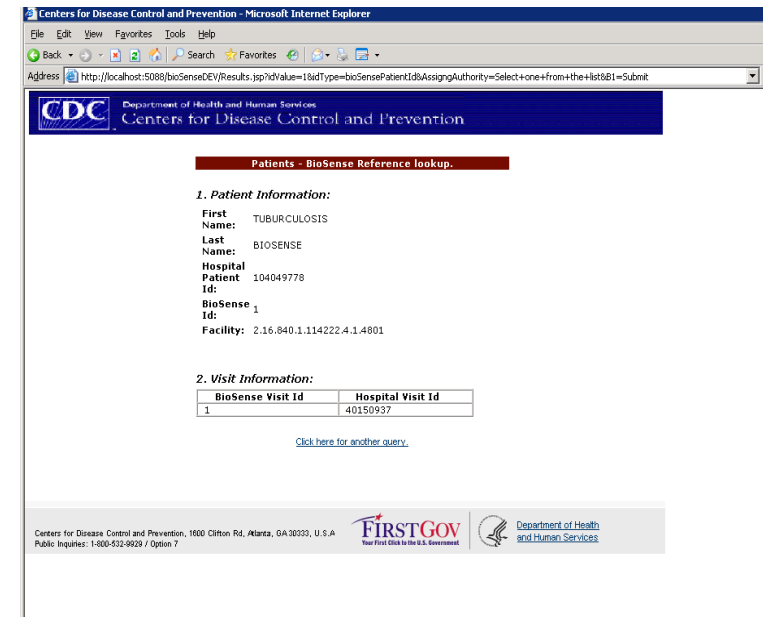

If you have questions or comments about this tip sheet or other training products, please contact us at: **BioSenseHelp@cdc.gov**.

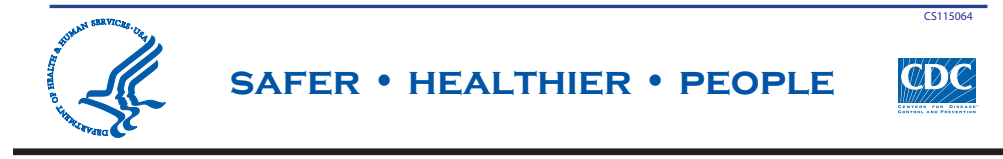